# **座位预约系统使用流程**

为读者有效利用图书馆内的座位资源,更好的为读者提供阅读和学习的空间, 需要读者预约图书馆座位后才能入馆。

#### 预约座位入口如下:

以下三种方法,均需先连接"cwu-auto"无线网络,无线密码为"cwu84659", 在手机网页输入"1.1.1.1",登录计费系统,用户名为"学工号",密码忘记可以咨 询学校现教教育中心。

### 方法一:通过手机端预约座位

关注"中华女子学院图书馆"公众号,点击下方中间的"服务",选择第一个 "绑定账号",如图 1 所示。

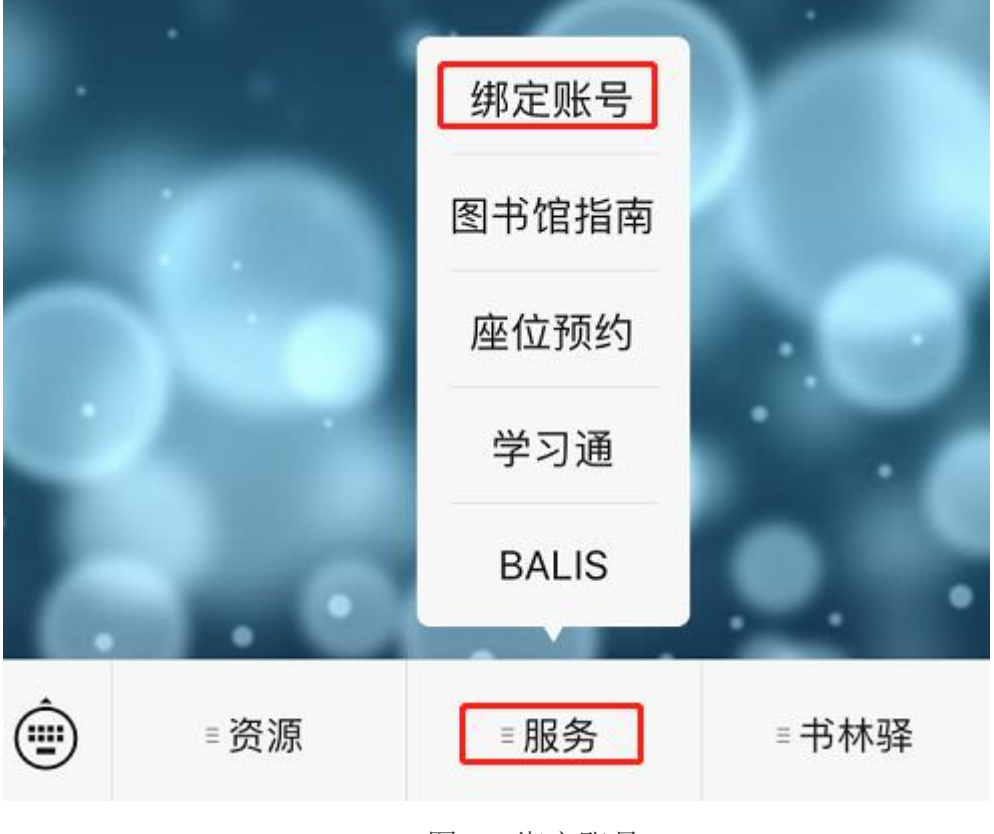

图 1 绑定账号

输入"学工号",输入密码,密码同中华女子学院门户网站的密码。该密码 忘记可以拨打学校现代教育中心的电话进行咨询。如图 2 所示。

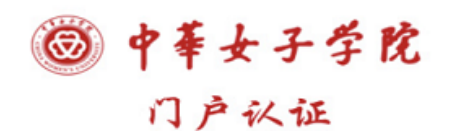

欢迎登录!

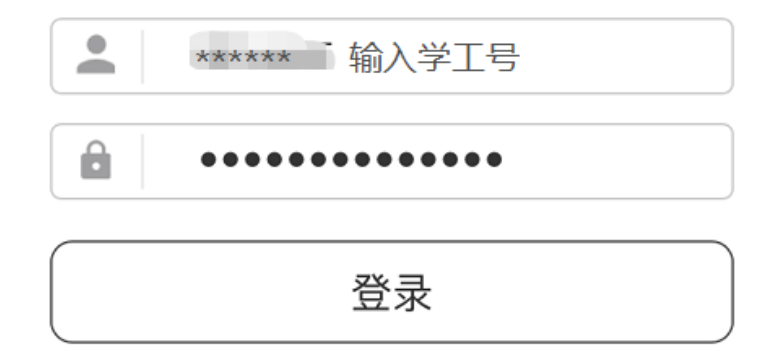

图 2 输入学工号和密码(同门户密码)

密码输入后,点击"登录",提示"绑定成功"。图 3 所示。

提示  $\times$  $\cdots$ 绑定成功

图 3 提示绑定成功

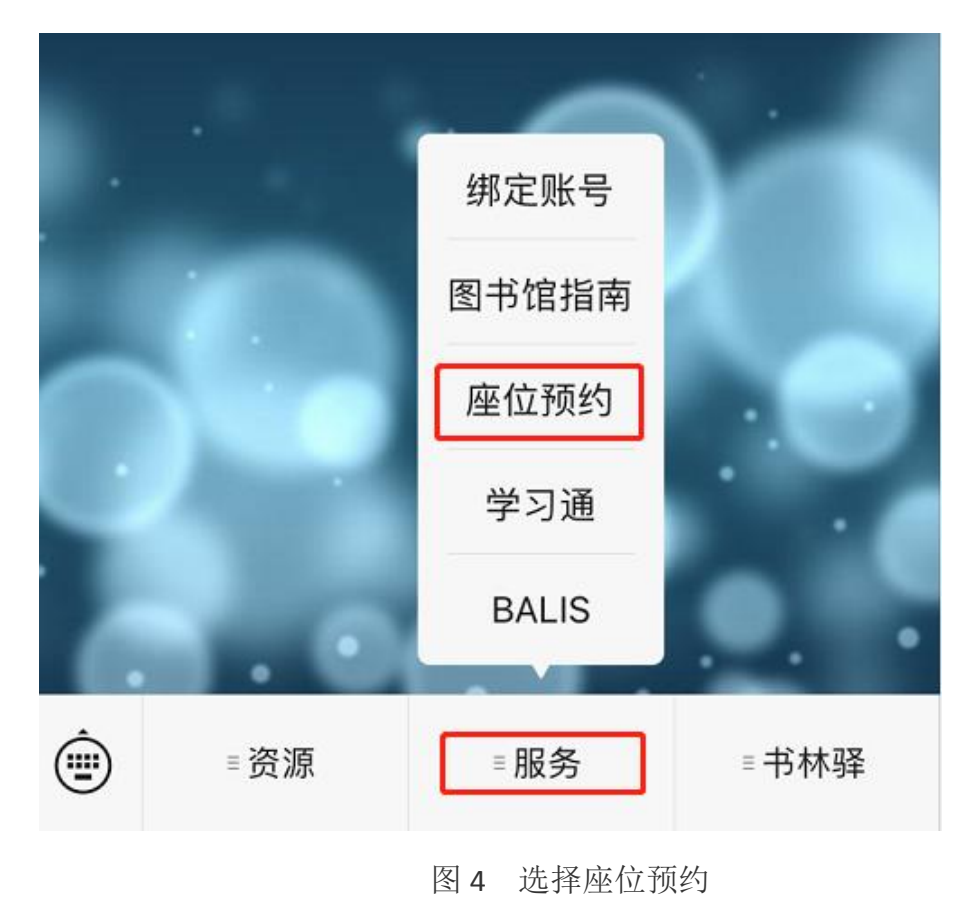

绑定成功后,选择"服务"里面的"座位预约",如图 4 所示。

点击"座位预约"后,弹出两个连接页面,请点击"请点击这里查看详细信息",就可以 预约成功了。出来的两个连接,不要点击"您尚未绑定借阅证号"!如图 5 所示。

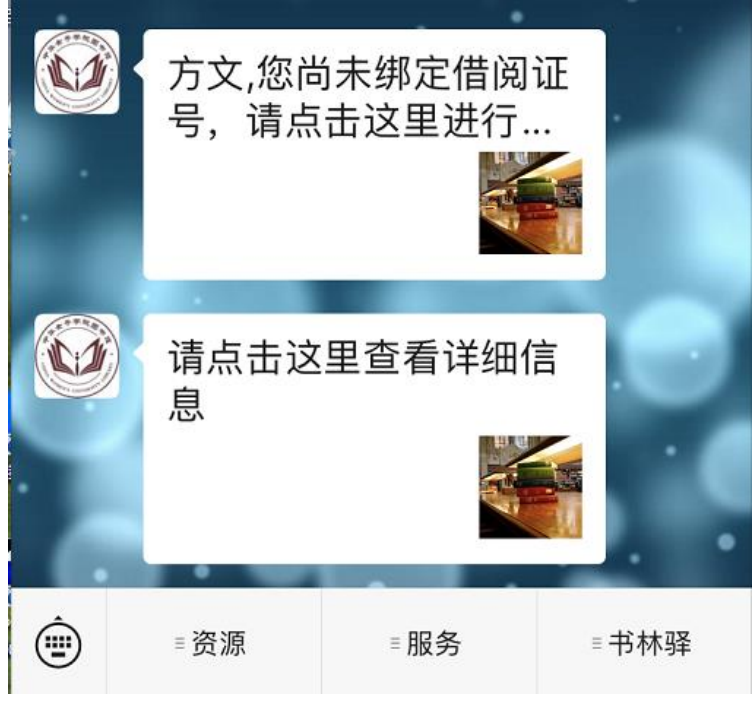

图 5 选择"请点击这里查看详细信息"

进入座位预约界面后,点击下方中间的"预约选座",如图 6 所示。

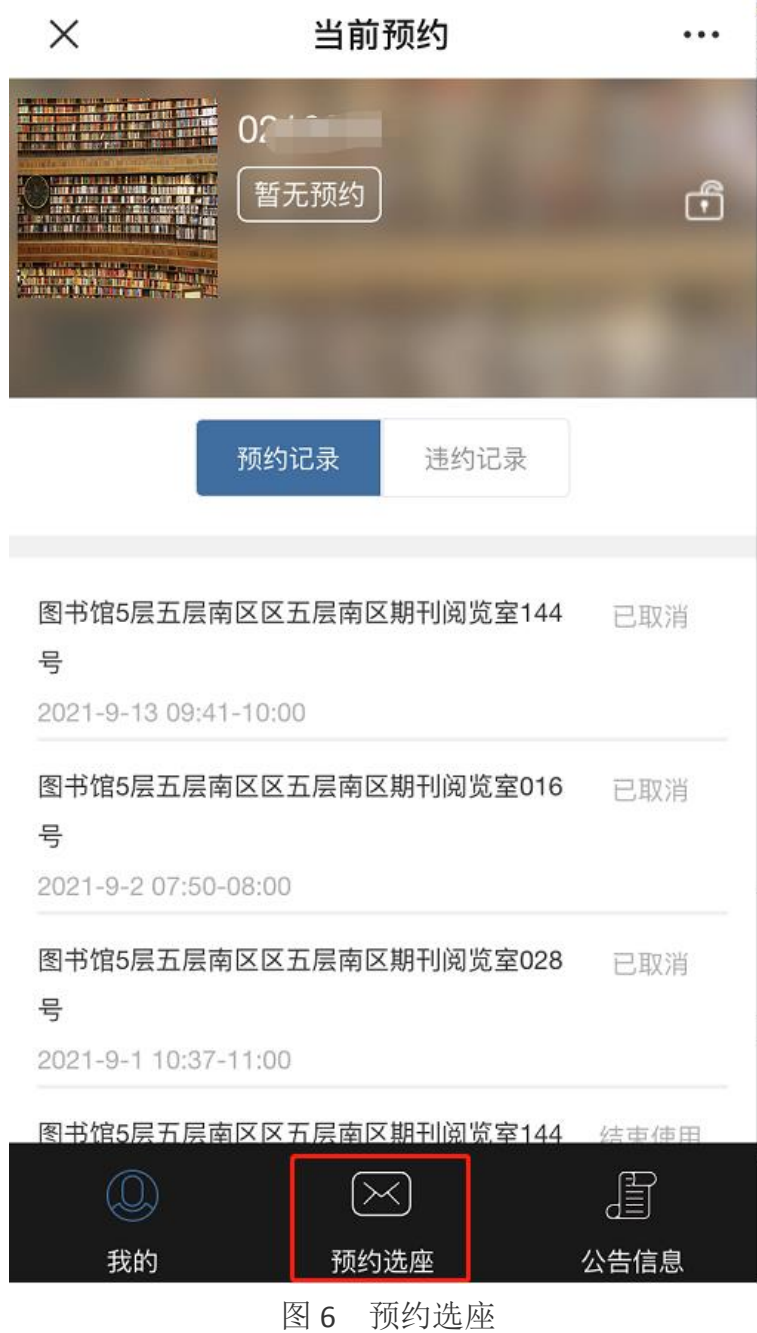

这时,选择你将要使用的座位,点击某一行,如图 7 所示。

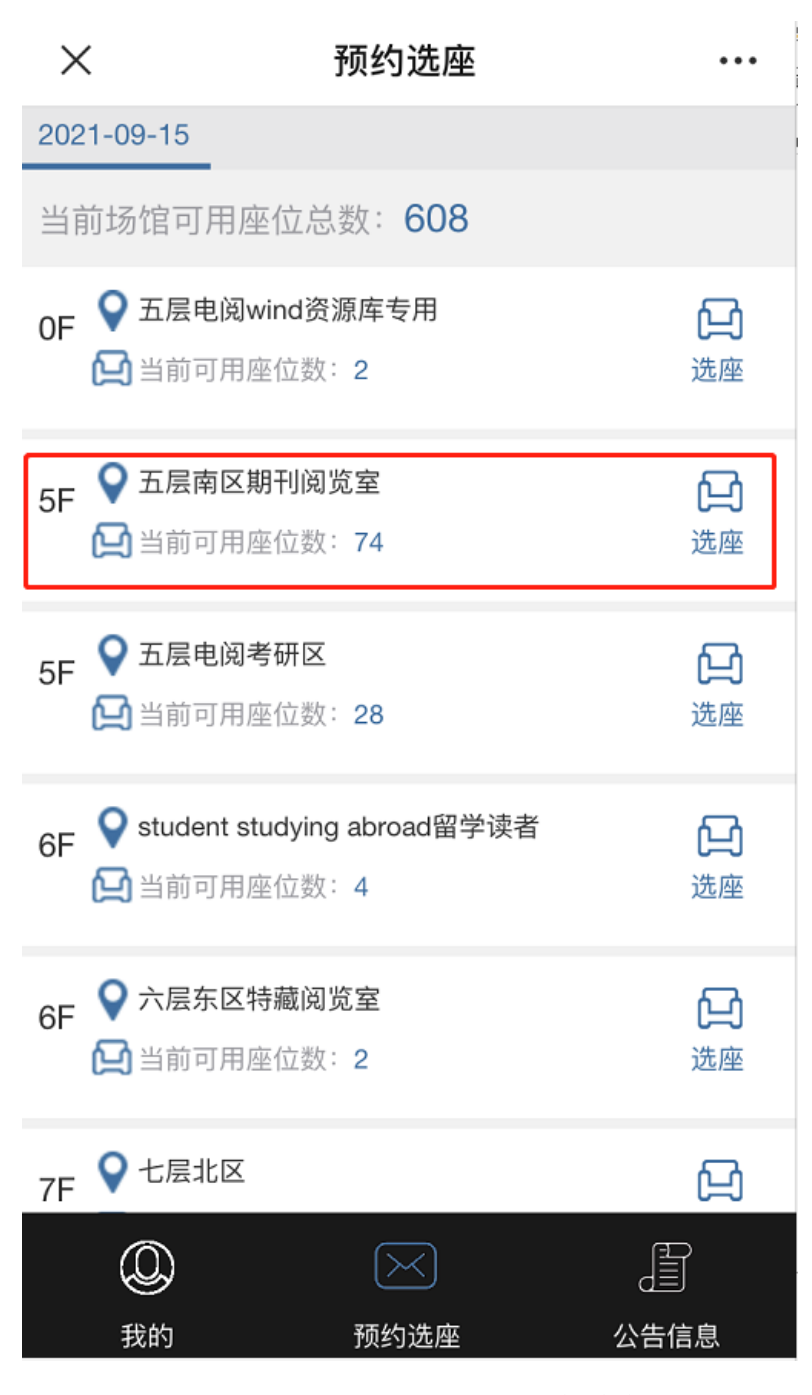

图 7 选择座位

在弹出的座位图中,绿色是可以预约的座位,红色是已被预约的座位,读 者选择绿色座位进行预约。选择座位,并选择时间。

每天早上 5 点开放当日座位预约,考研生每次最多可预约考研区 14 小时, 其他读者可以预约非考研区 5 个小时。如图 8 所示。

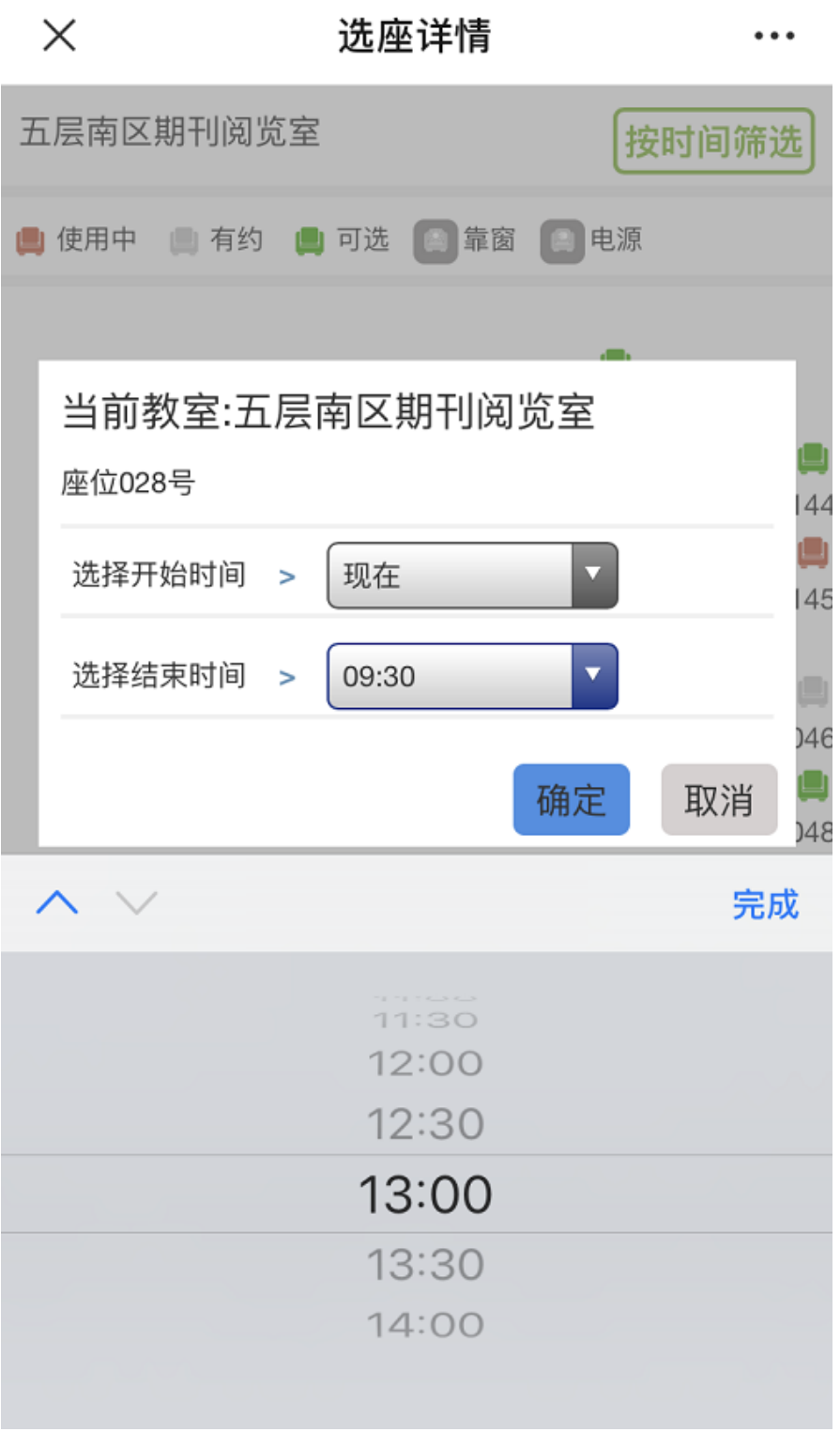

图 8 选择座位

预约成功后,会弹出"预约凭证"提示框,如图 9 所示。

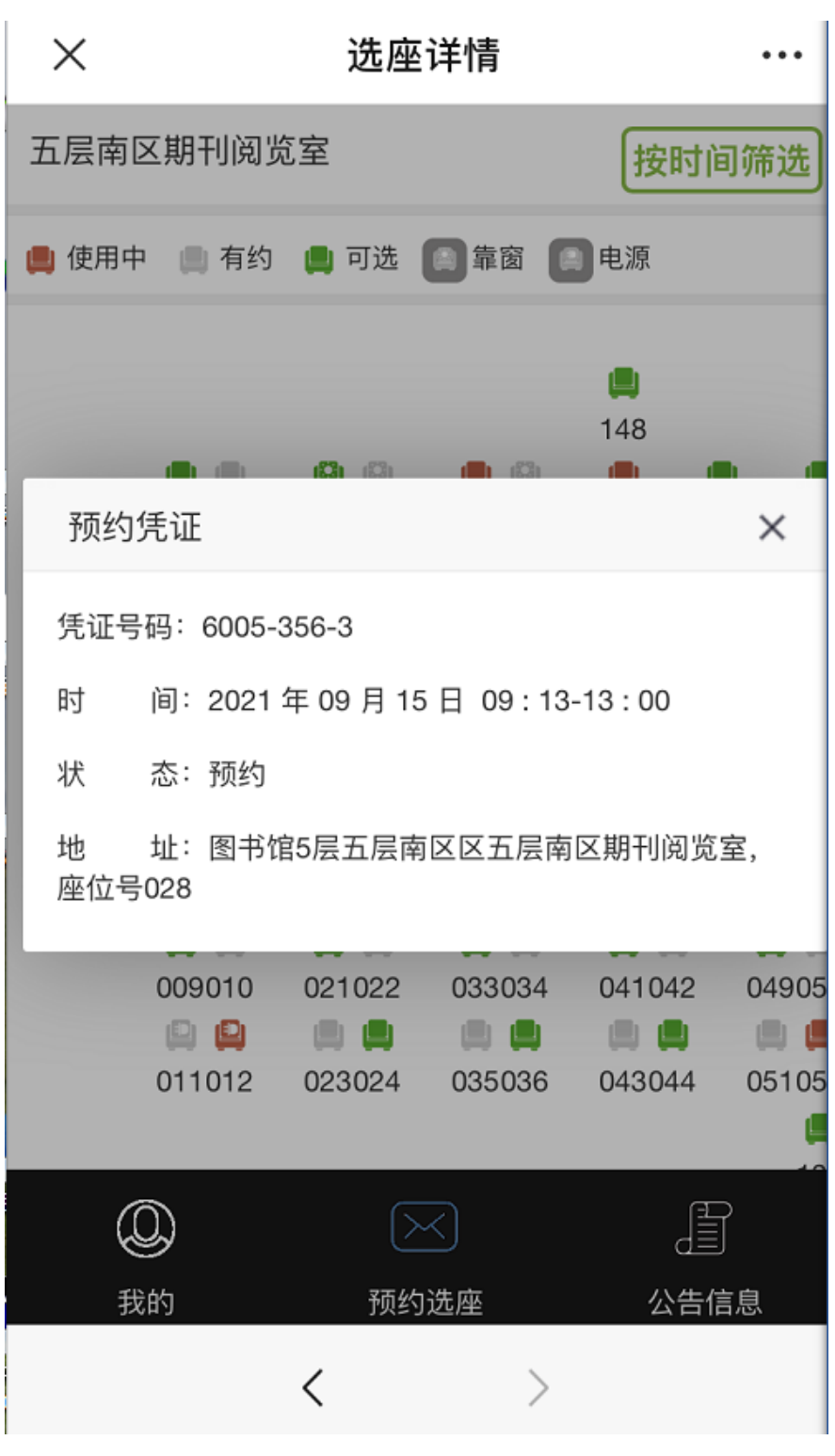

图 9 预约凭证

在"座位系统"页面,下方左边的"我的"页面,即可看到刚才预约成功的 座位的预约记录。如图 10 所示。

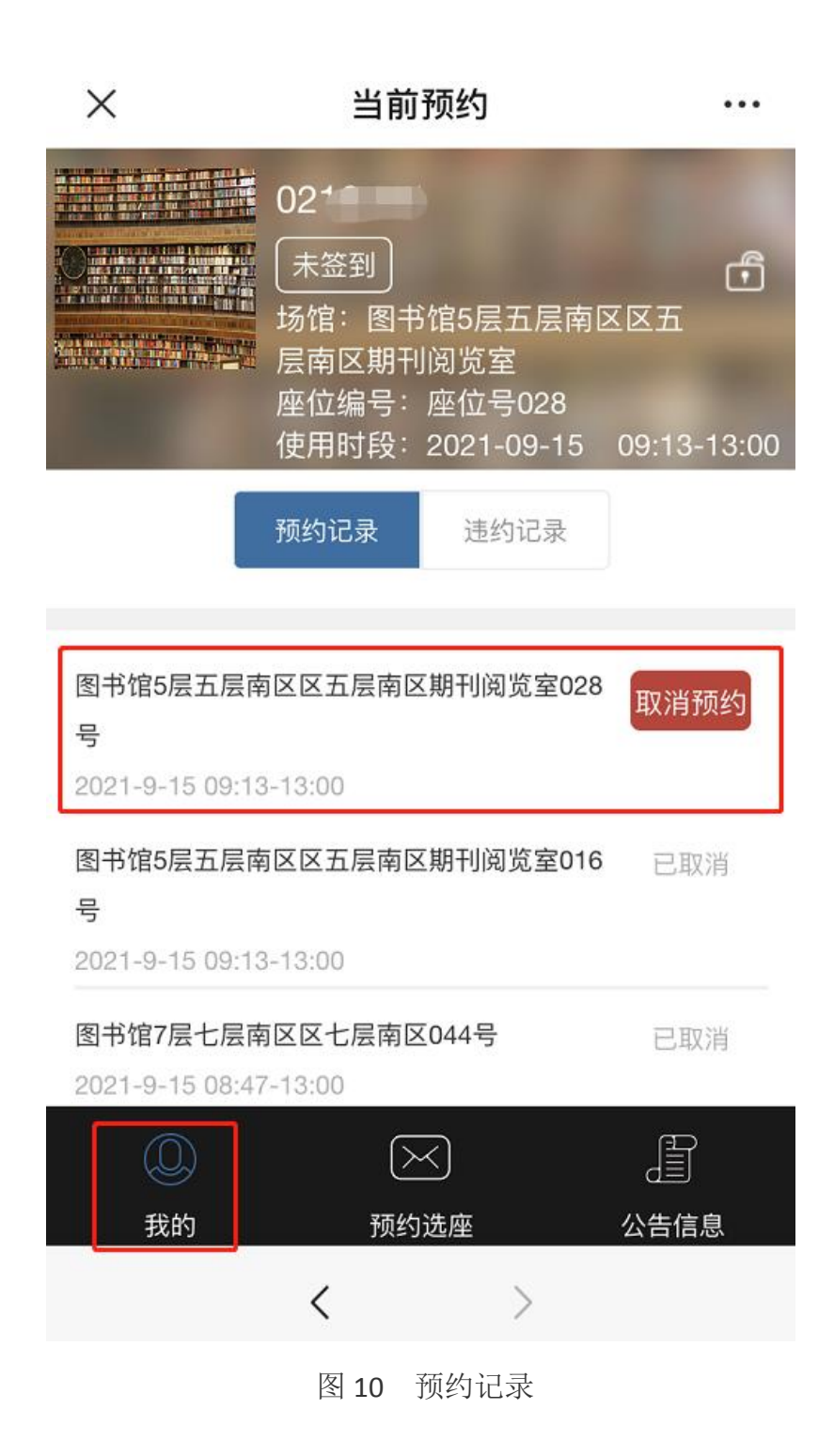

手机预约成功后,进馆时直接在通道闸机处刷卡进馆即可。

# 方法二:通过网页预约座位

除了手机预约座位,在页面也可以预约座位。

在 校 内 读 者 的 笔 记 本 电 脑 或 者 图 书 馆 内 的 检 索 机 网 址 栏 , 输 入 219.242.31.242/,回车,即可看到预约座位的页面。如图 11 所示。

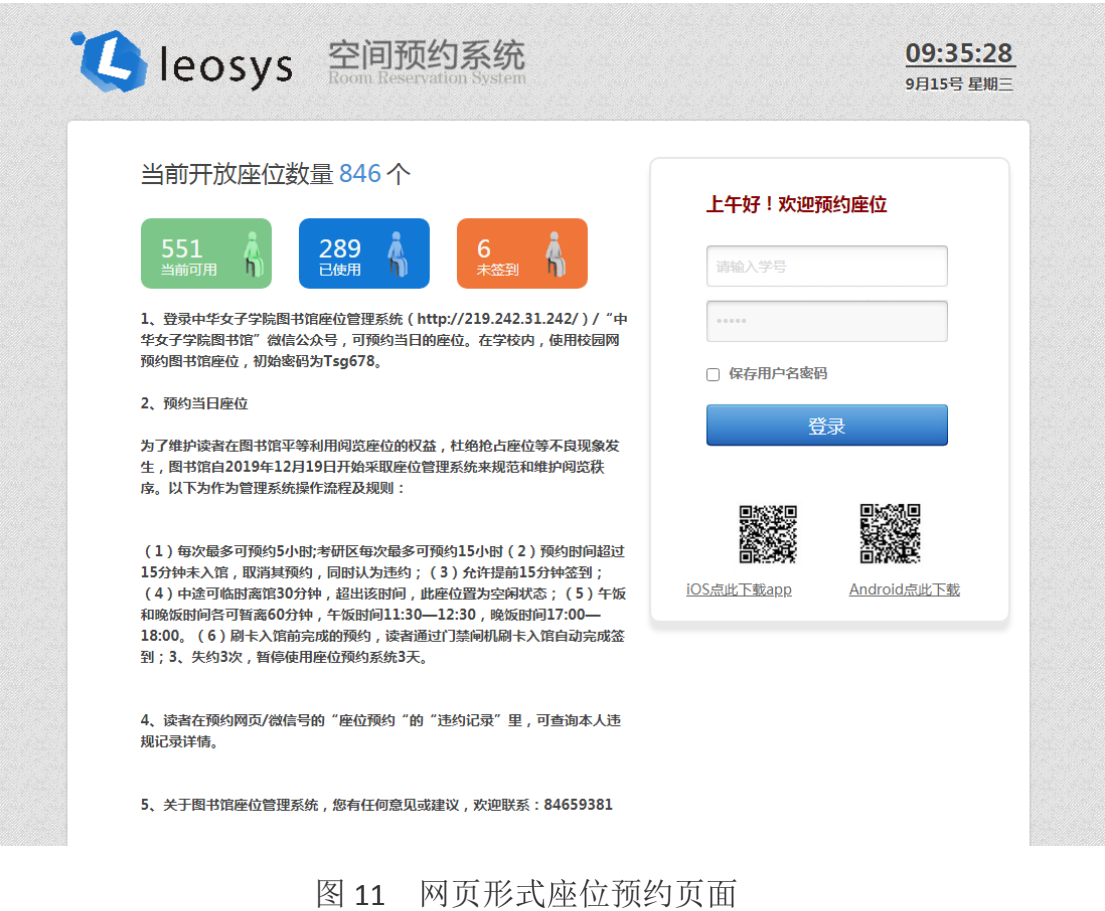

在右上方输入"学工号",初始密码为"Tsg678",区分大小写,"T"为大写字 母。若修改密码忘记密码,可以到图书馆六层总咨询台修改密码。

进入座位预约系统后,选择时间,选择场馆,选择楼层,选择座位,点击查 询。如图 12 所示。

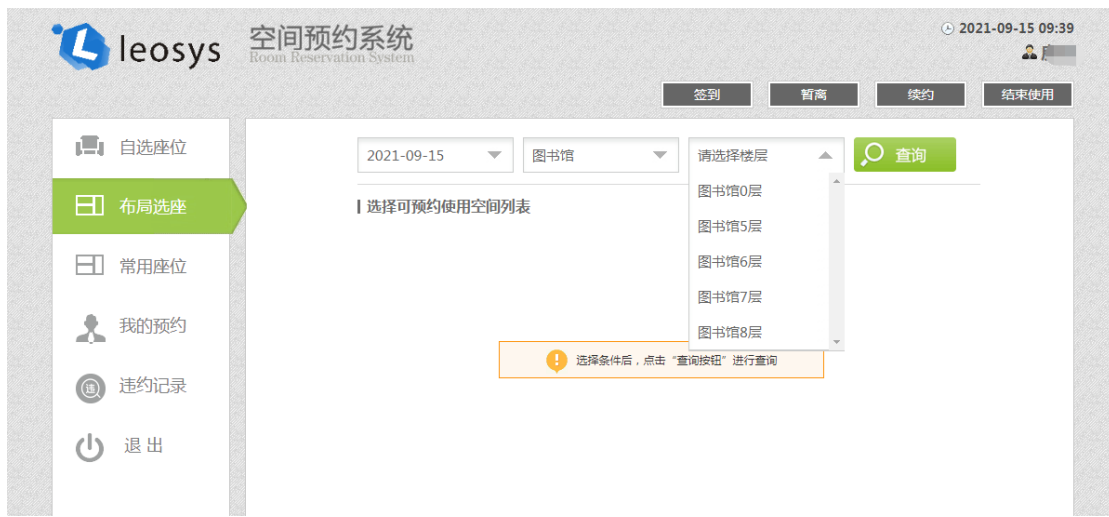

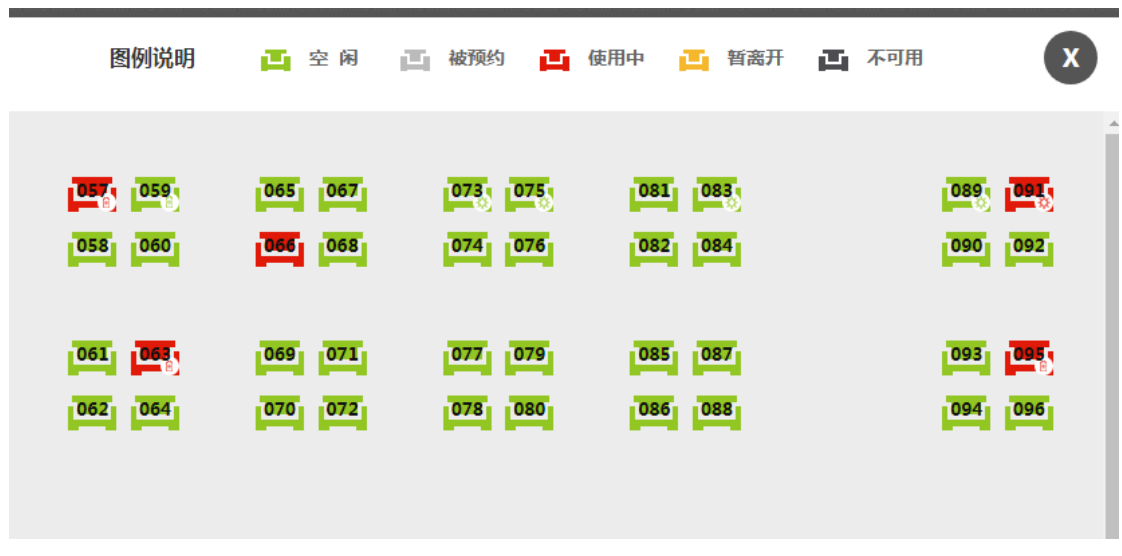

选择空闲的绿色座位,如图 13 所示。

图 13

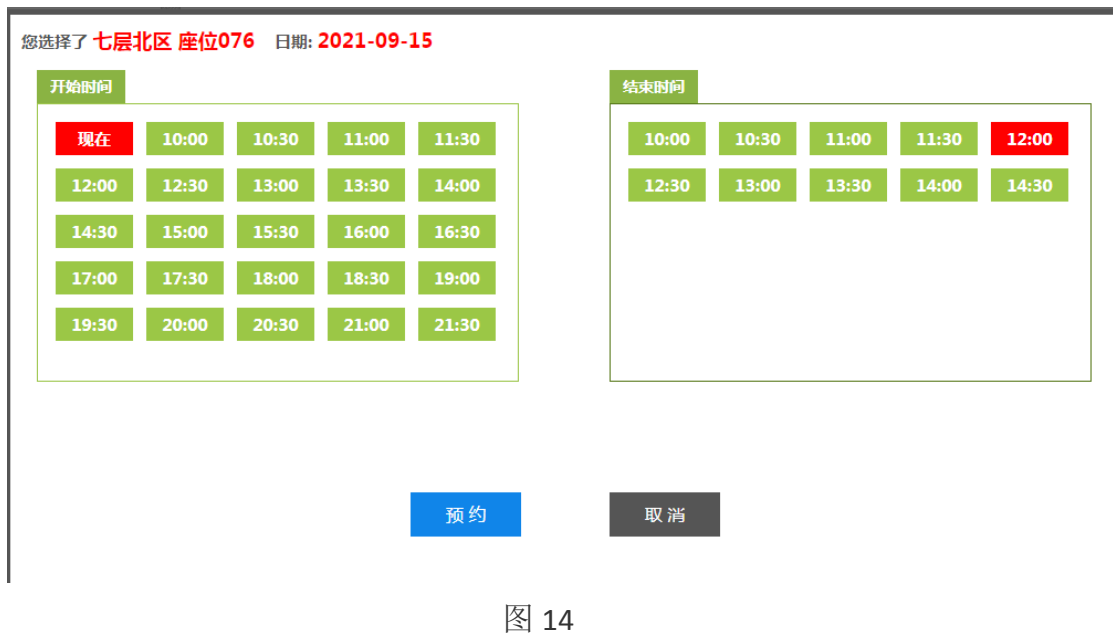

选择开始时间和结束时间,点击预约,如图 14 所示。

预约成功后,即可看到凭证信息,如图 15 所示。

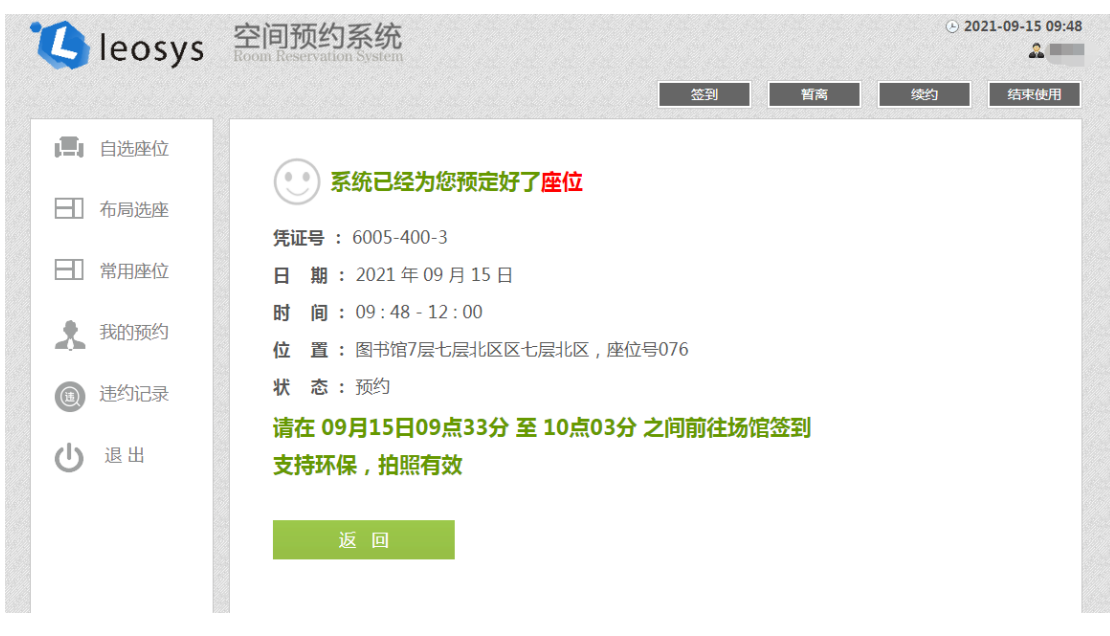

图 15

预约完成后,可以点击左侧的"我的预约"查看预约信息,最后点击左侧 "退出"该系统。如图 16 所示。

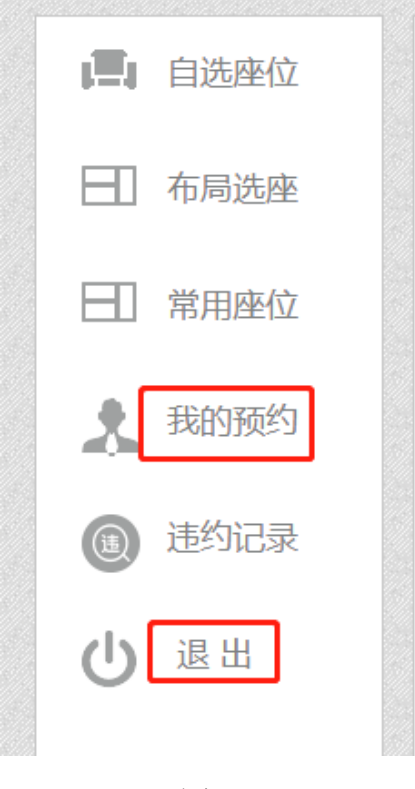

在网页成功预约后,进馆时直接在通道闸机处刷卡进馆即可。

# 方法三:通过自助选座机预约座位

读者还可以在进馆处预约座位,在图书馆一层和六层均设有自助选座设备。 如图 17 所示。

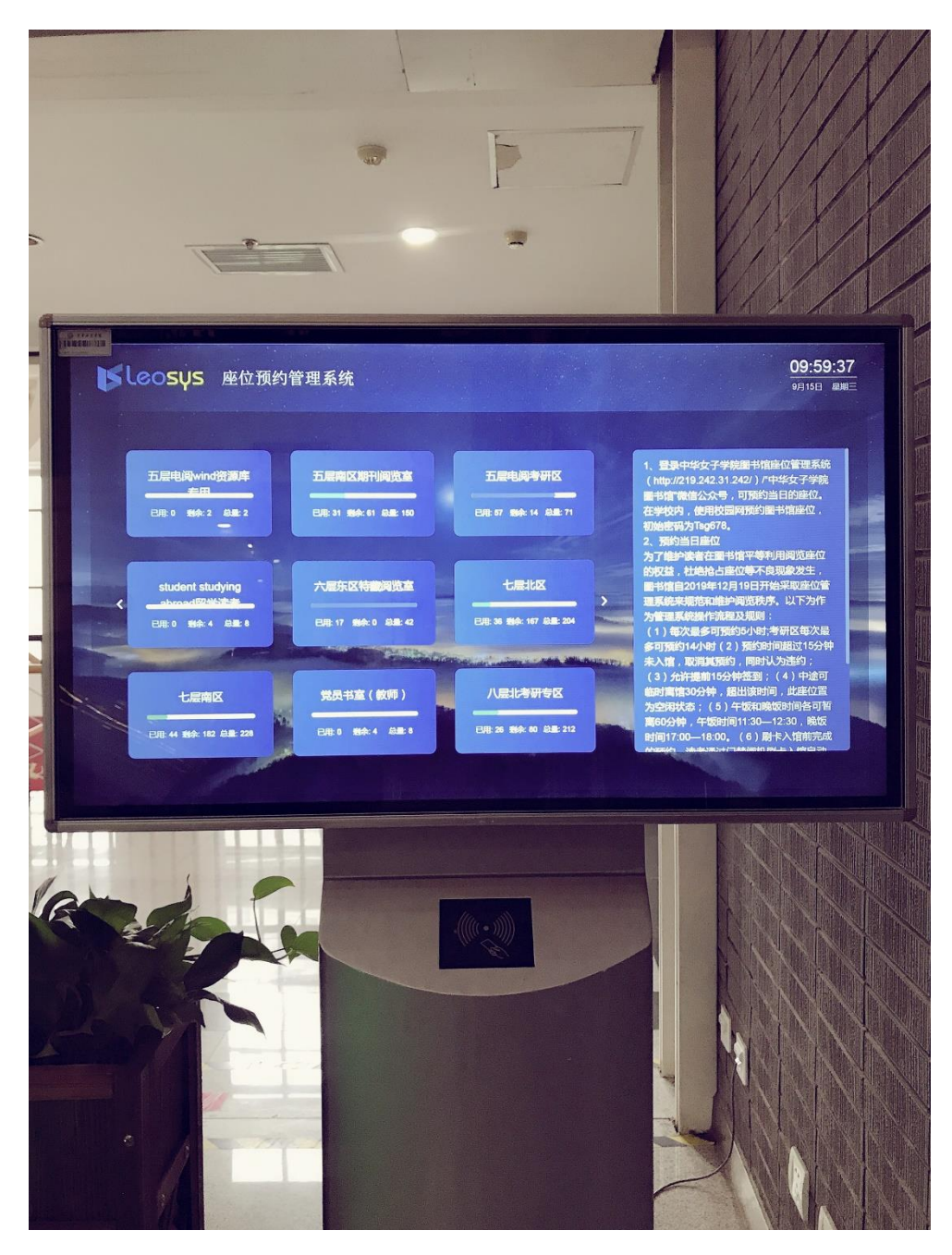

图 17 进馆处自助选座设备

把一卡通卡片贴在设备下方黑色刷卡处,在设备触屏屏幕左侧区域选择结 束时间,如图 18 所示。在右侧选择座位楼层,如图 19 所示。

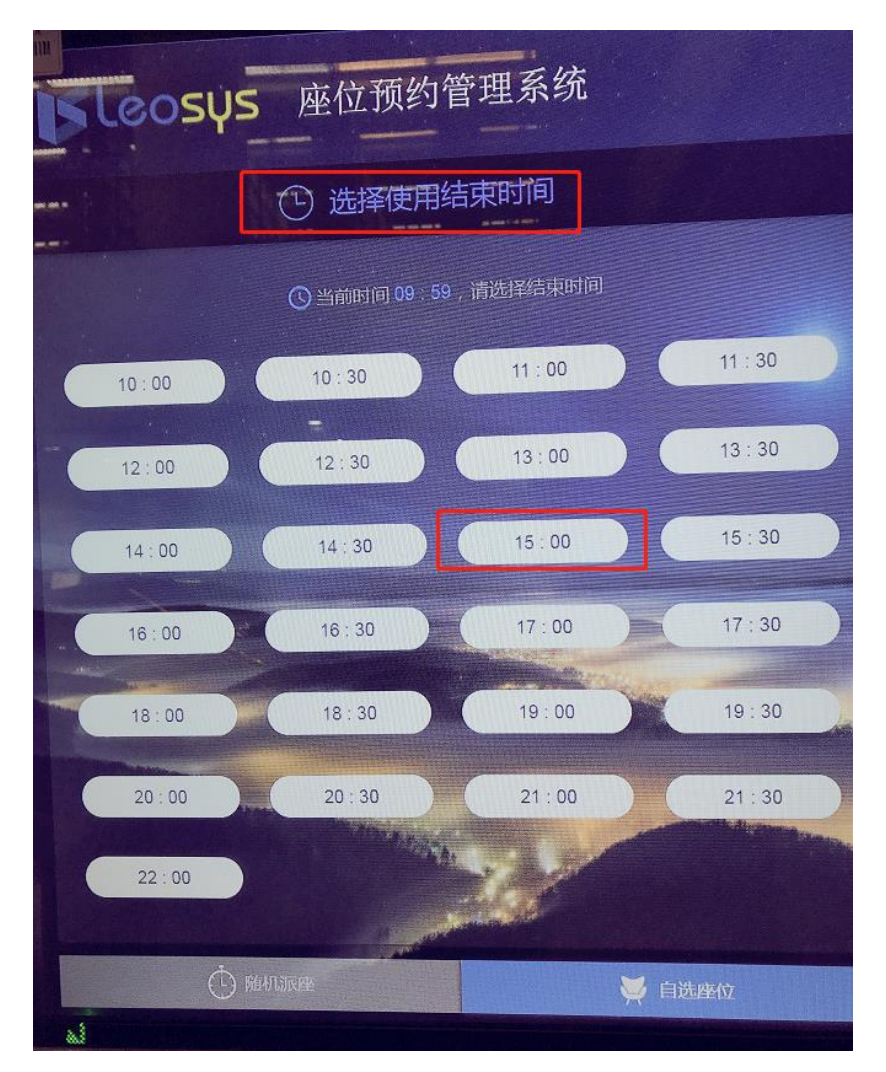

图 18 选择结束时间

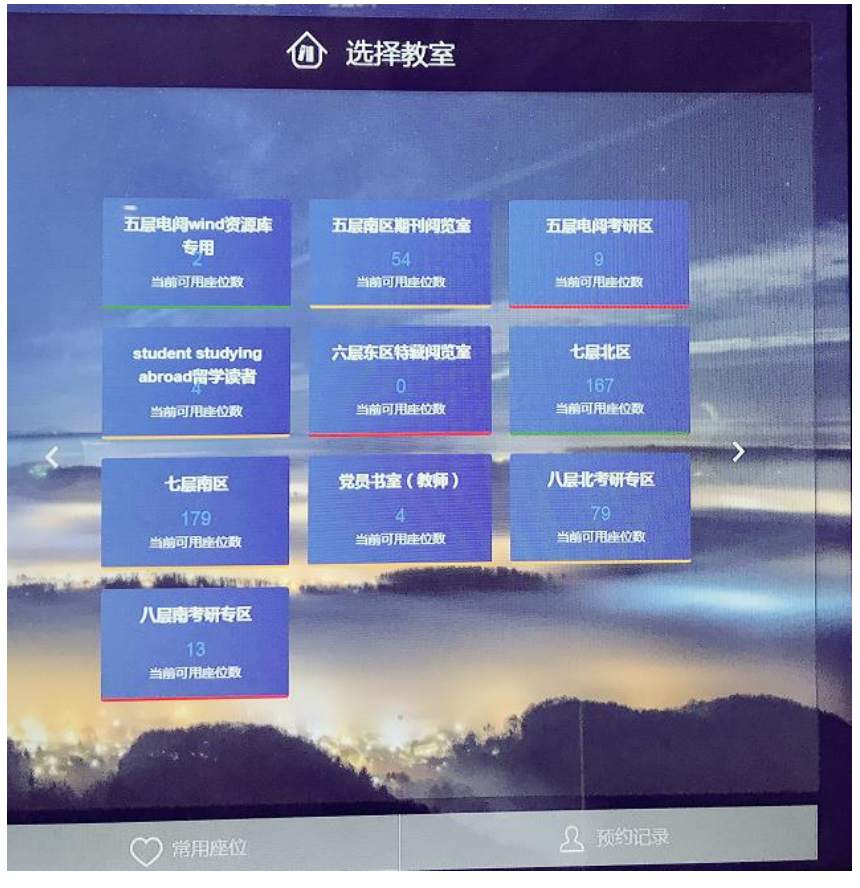

图 19 选择六层位置

选择成功后,出现确定选择座位的提示框,如果确定,请点击确定。如图 20 所以。

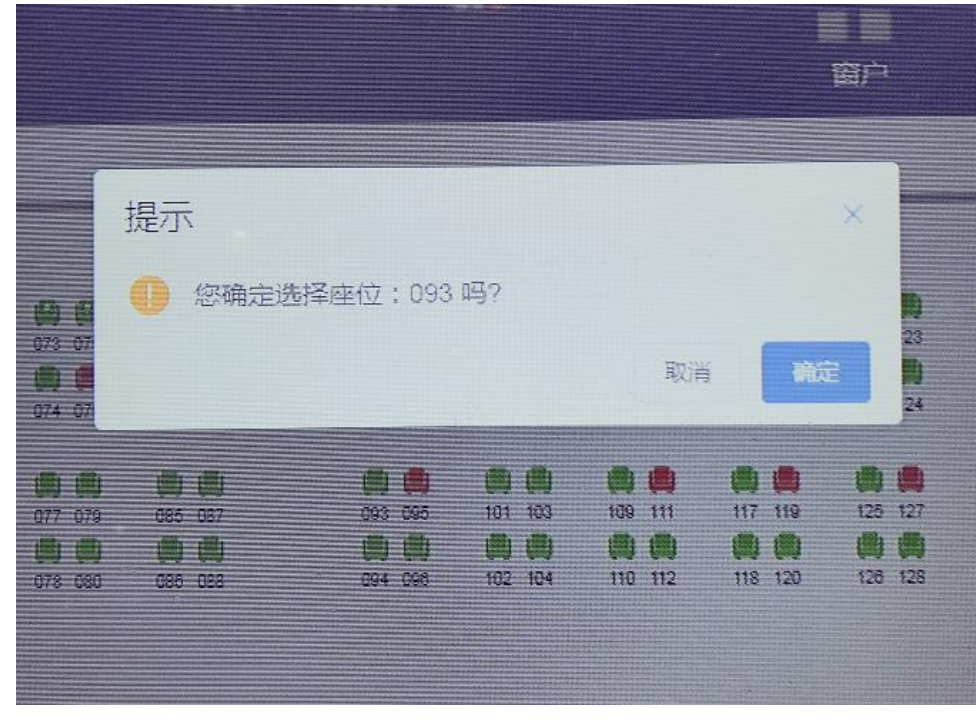

图 20

成功预约座位后,在通道门闸机处刷卡进馆。

中途外出,出馆后点击暂离。

如果离馆,不再使用座位时,点击释放座位。如图 21 所示。

中途可临时离馆 30 分钟,超出该时间,此座位置为空闲状态;(5)午饭和晚饭 时间各可暂离 60 分钟,午饭时间 11:30—12:30,晚饭时间 17:00—18:00。

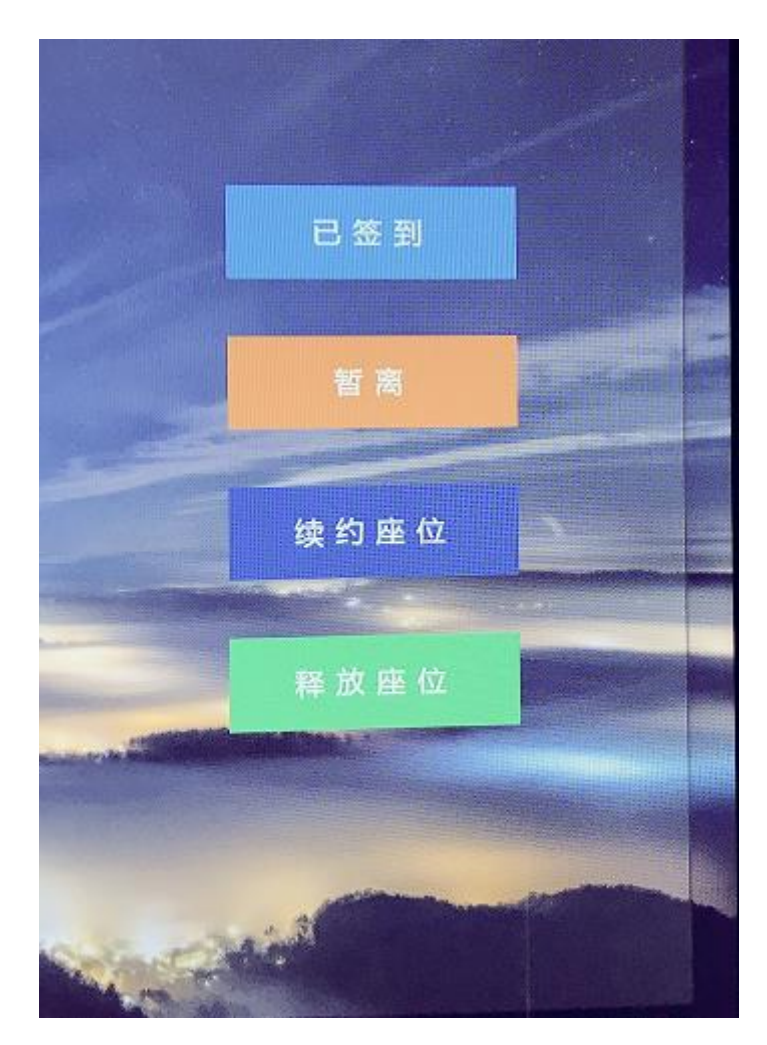

图 21